## **5 DÉPANNAGE**

Si quelque chose ne fonctionne pas correctement, vérifiez soigneusement le câblage, assurez-vous que les terminaisons sont réglées comme décrit ci-dessus et débranchez et rebranchez l'installation. Si le problème persiste, consultez les pages d'assistance sur **www.velbus.eu** ou contactez votre revendeur.

## **6 INFORMATION SUPPLÉMENTAIRE**

- Toute installation, maintenance ou réparation doit être effectuée sur une installation préalablement mise hors tension.
- L'installation doit être effectuée dans le respect des réglementations en vigueur.
- Respectez les règles de l'art.

Le Guide d'installation Velbus est un manuel complet et détaillé sur le matériel Velbus (Partie 1) et la configuration (Partie 2). Téléchargez-le gratuitement sur **www.velbus.eu**. Sur notre site web, vous trouverez également notre catalogue des produits, les spécifications du produit, une section FAQ, les téléchargements, les points de vente, etc.

#### **AVERTISSEMENT**

Les articles Velbus doivent être installés par un installateur agréé.

9. Appuyez sur le bouton  $\mathbb {V}$  « Synchroniser ». Dans la fenêtre de dialogue, assurez-vous de cocher l'option « Ecriture rapide (modifications) » et appuyez sur « Ecrire »

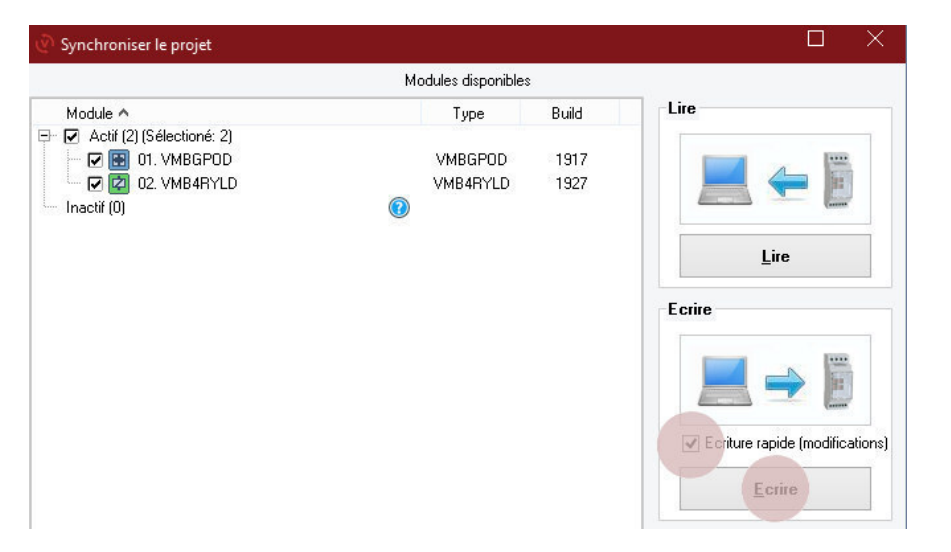

Contactez votre distributeur en cas de doute. Contact: info@velbus.eu

### **DÉMARRER** AVEC VELBUS

### **4 EXTRA**

Pour changer le texte à l'écran OLED, sélectionnez le module VMBGPOD dans VelbusLink et cliquez sur l'icône d'engrenage.

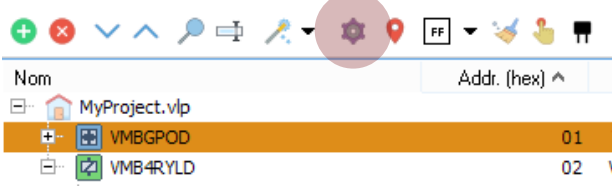

Dans la fenêtre de configuration, cliquez sur le bouton « ouvrir l'éditeur bitmap » et ajoutez des noms et des icônes :

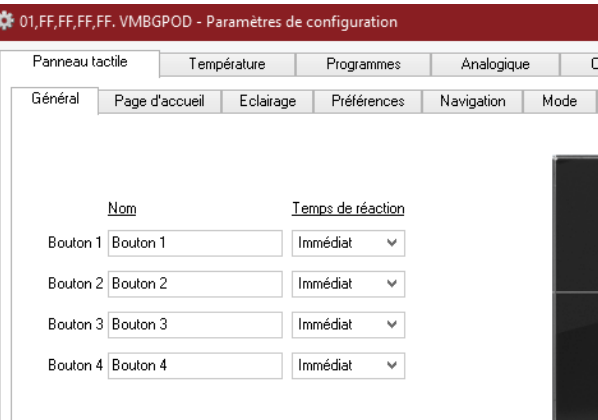

Dans la fenêtre de configuration, vous trouverez beaucoup d'autres paramètres concernant les indicateurs LED, la navigation, l'économiseur d'écran, etc. N'oubliez pas de synchroniser (sauvegarder les modifications dans les modules) avant de tester les modifications apportées.

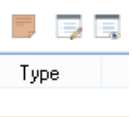

**VMB4RYLD** 

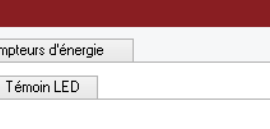

![](_page_0_Picture_13.jpeg)

### **3 CONFIGUREZ LES MODULES** *(suite)*

Une fois l'écriture terminée (cela ne devrait prendre que quelques secondes), vous pouvez maintenant utiliser le Relais 1 (« Lumière cuisine ») en appuyant sur le bouton supérieur gauche (Canal 1) du module de commande en finition verre.

**www.velbus.eu**

Velleman • Legen Heirweg 33 • 9890 Gavere • België

![](_page_0_Picture_26.jpeg)

### **3 CONFIGUREZ LES MODULES**

Pour les instructions complètes sur la configuration des modules Velbus, consultez le Guide d'installation Velbus, partie 2: Configuration (à télécharger gratuitement sur **www.velbus.eu**).

Pour démarrer, voici comment configurez un commutateur on/off :

- 1. Connectez votre ordinateur au module de configuration Velbus en utilisant le câble USB fourni.
- 2. Téléchargez, installez et lancez VelbusLink, le logiciel de configuration gratuit pour Velbus. (**[www.velbus.eu/velbuslink](http://www.velbus.eu/velbuslink)**).
- 3. Cliquez sur « Nouveau » (en haut à gauche) **Nouveau** pour lancer l'assistant « Créer un nouveau projet ».
- 4. Suivez l'assistant en cliquant sur « Suivant » jusqu'à ce que le message « Votre projet a été créé correctement » s'affiche.

![](_page_1_Picture_13.jpeg)

6. (Optionnel) Cliquez avec le bouton gauche de la souris sur le nom d'un module ou canal sélectionné pour le changer. P. ex. changez « Relais 1 » en « Lumière cuisine »

![](_page_1_Figure_15.jpeg)

7. Glissez "Bouton 1" et déposez-le sur relais 1 ("Lumière cuisine")

8. Dans la fenêtre de dialogue qui s'affiche, sélectionnez « Basculer » et appuyez sur « OK »

![](_page_1_Figure_19.jpeg)

# **2 RÉGLER LES TERMINAISONS**

La plupart des modules Velbus disposent d'une terminaison (cavalier ou interrupteur) qui, par défaut, est ouverte. **Dans une installation Velbus standard, deux de ces terminaisons doivent être fermées**, avec autant de distance (fil) que possible entre les deux. Pour les modules rail DIN, ouvrez le panneau frontal (voir l'image cidessous) pour trouver la terminaison. Pour les autres modules, la terminaison se situe à l'arrière du module. Si la terminaison est un cavalier, placez-le sur les deux broches « TERM » (voir l'image ci-dessous) pour fermer. S'il s'agit d'un interrupteur, mettez-le en position « ON ».

![](_page_1_Picture_5.jpeg)

### **1 INSTALLER LE MATÉRIEL**

Connectez tous les modules avec le rail d'interconnexion VMBRAIL-R (incl.) et un câble bus quadripolaire (non incl., nous recommandons EIB ou FTP).

![](_page_1_Figure_2.jpeg)

![](_page_1_Figure_17.jpeg)